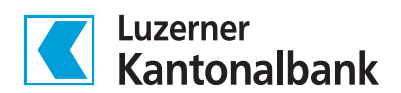

# QR-Rechnung erstellen

Im E-Banking der LUKB lassen sich ganz einfach QR-Rechnungen für den Versand (Papierform oder elektronisch) sowie QR-Codes als Bilddatei erstellen.

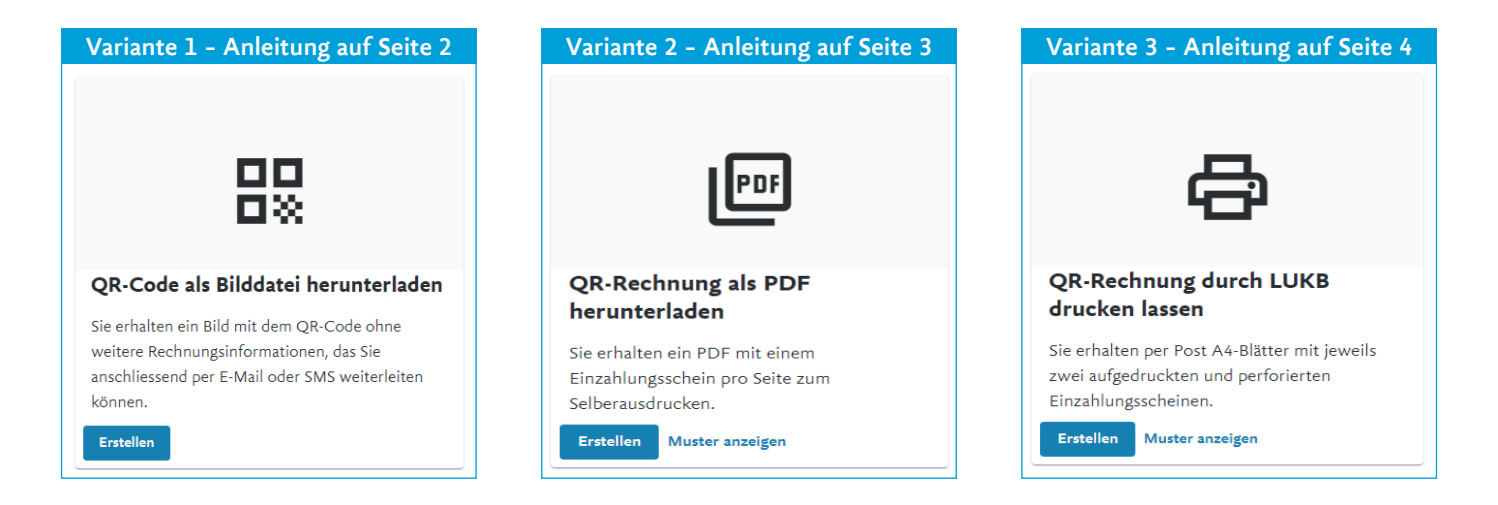

#### Für alle 3 Varianten:

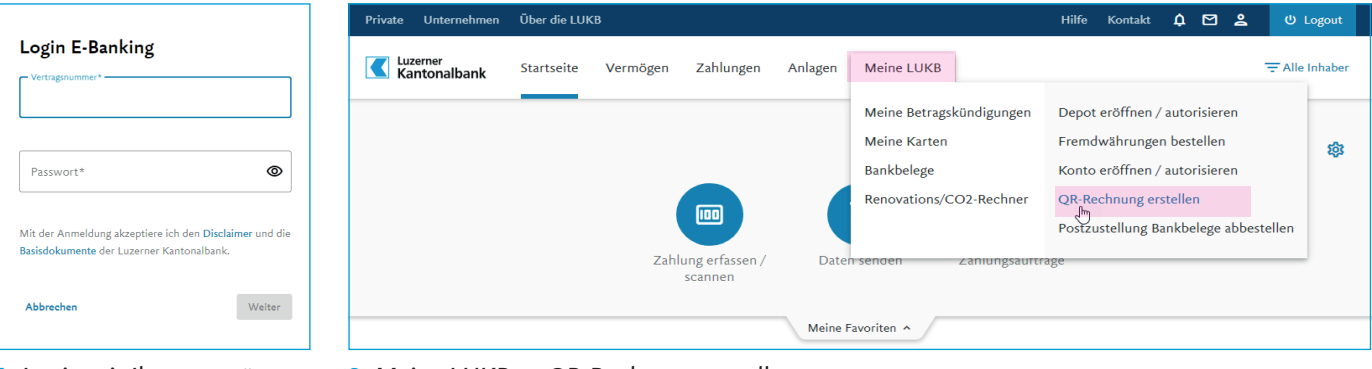

**1.** Login mit Ihren persönlichen Zugangsdaten

**2.** Meine LUKB  $\rightarrow$  QR-Rechnung erstellen

### <span id="page-1-0"></span>Variante 1 – QR-Code als Bilddatei herunterladen

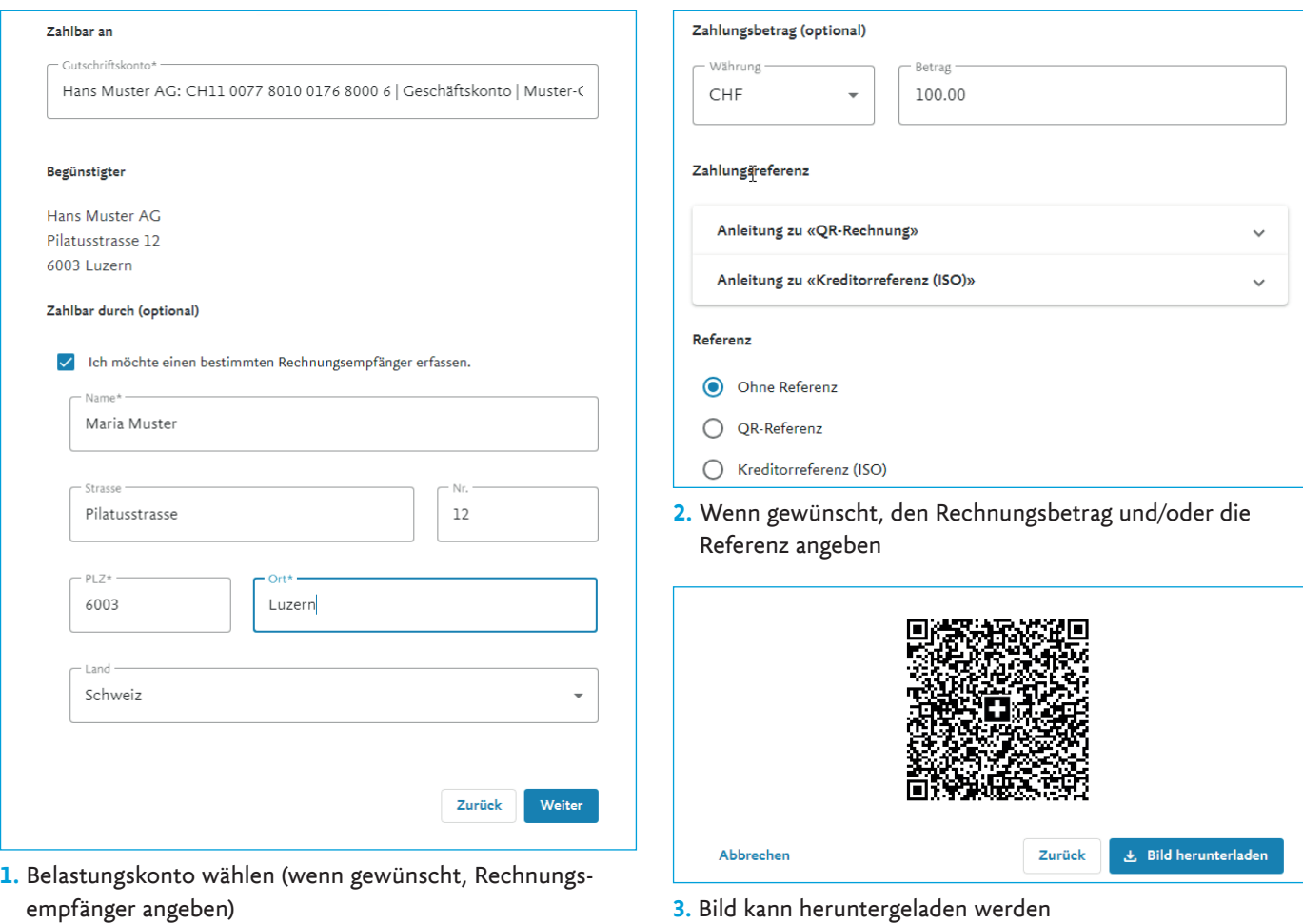

**3.** Bild kann heruntergeladen werden

### <span id="page-2-0"></span>Variante 2 – QR-Rechnung als PDF herunterladen

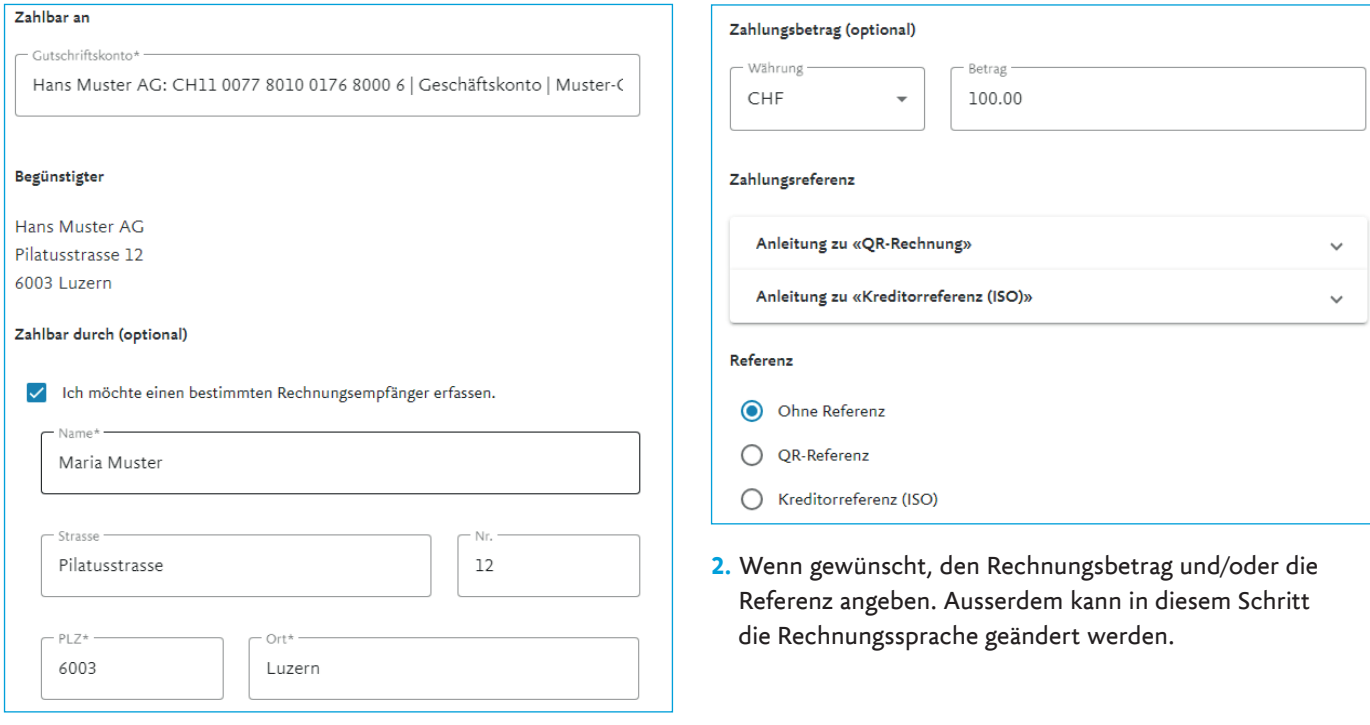

**1.** Belastungskonto wählen (wenn gewünscht, Rechnungsempfänger angeben)

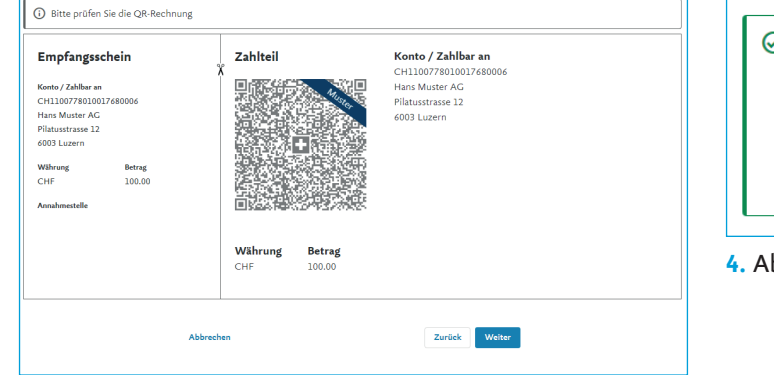

 $\widehat{\oslash}$  Thr Auftrag wurde erfolgreich übermittelt.

Die QR-Rechnung wird nun als PDF aufbereitet und kann in wenigen Minuten unter «Erstellte QR-Rechnungen» heruntergeladen werden, sobald der Status auf «Ausgeführt» geändert hat.

 $\rightarrow$  Zur Übersicht

**4.** Abschluss

**3.** Rechnung prüfen

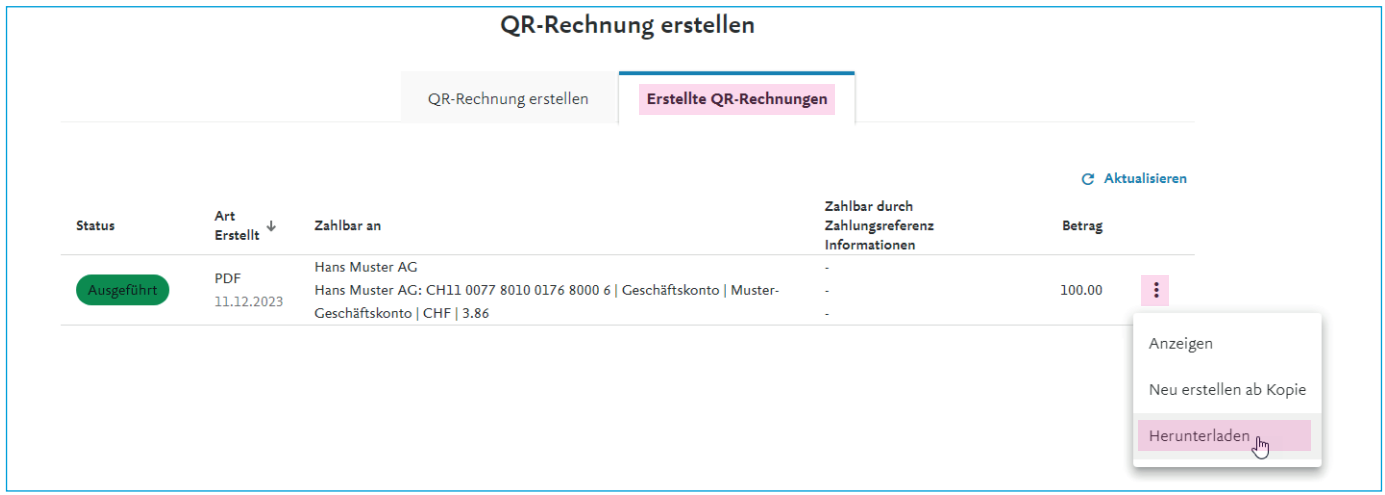

5. Erstellte Rechnung herunterladen: Meine LUKB → QR-Rechnung erstellen → Erstellte QR-Rechnungen. Durch Klick auf die drei übereinanderliegenden Punkte erscheint ein Menü. Darin «Herunterladen» anwählen.

## <span id="page-3-0"></span>Variante 3 – QR-Rechnung durch LUKB drucken lassen

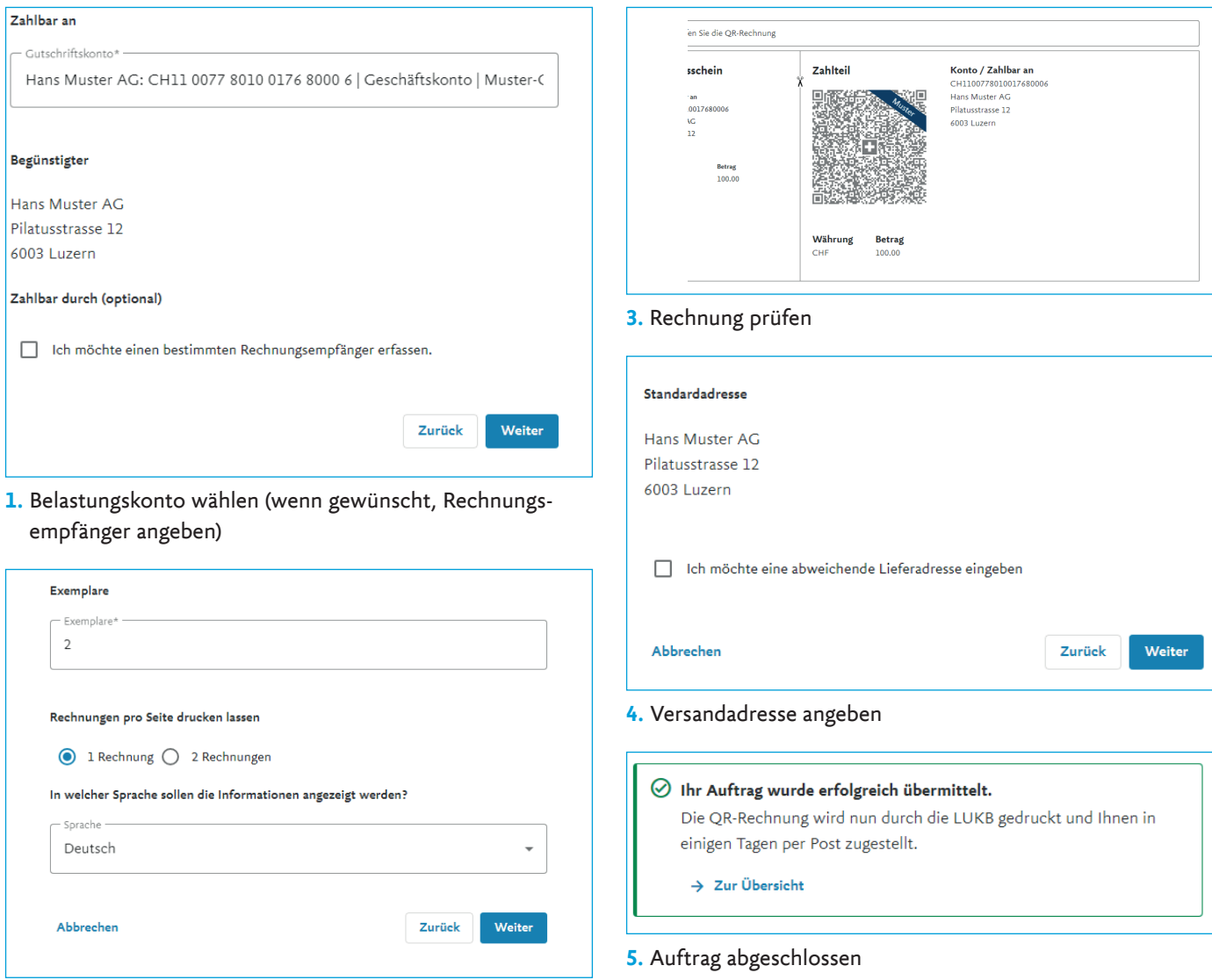

**2.** Angeben, wieviele Exemplare gedruckt werden sollen und ob auf einer Seite Papier 1 oder 2 Rechungen erscheinen sollen. Wenn gewünscht, können auch Betrag und Referenz angegeben werden.